## **How to add Smart Mirror**

- $1220$ 11:11 AM G Monday, October 3, 2022 監 田 6 **Launcher** Files Library SMART Whiteboard
- 1. Hit settings on the home screen, then go to Screen Share

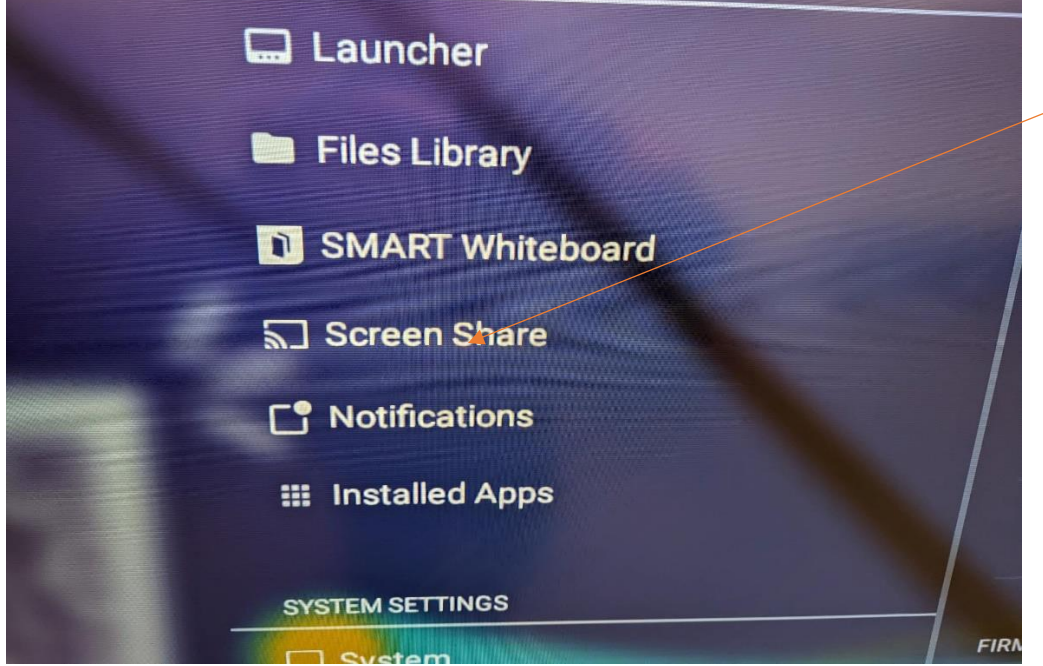

## 2. Then select Default Screen Share app setting and choose Smart Mirror.

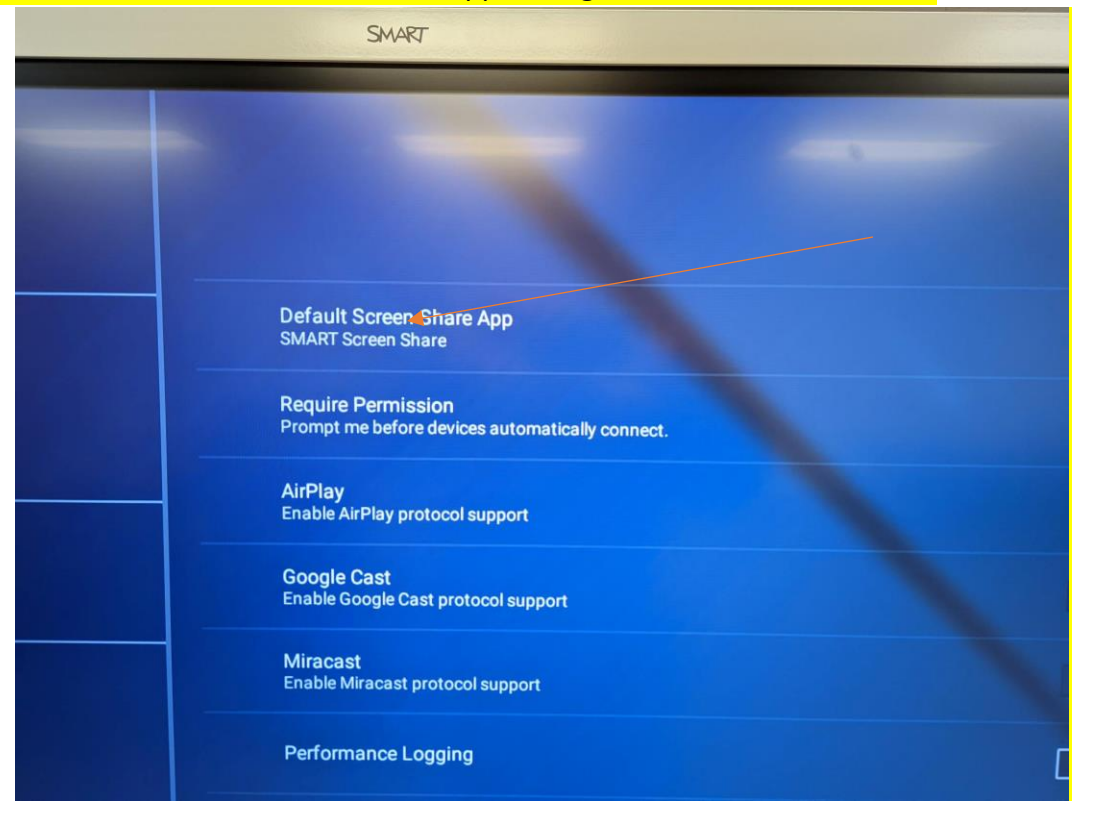

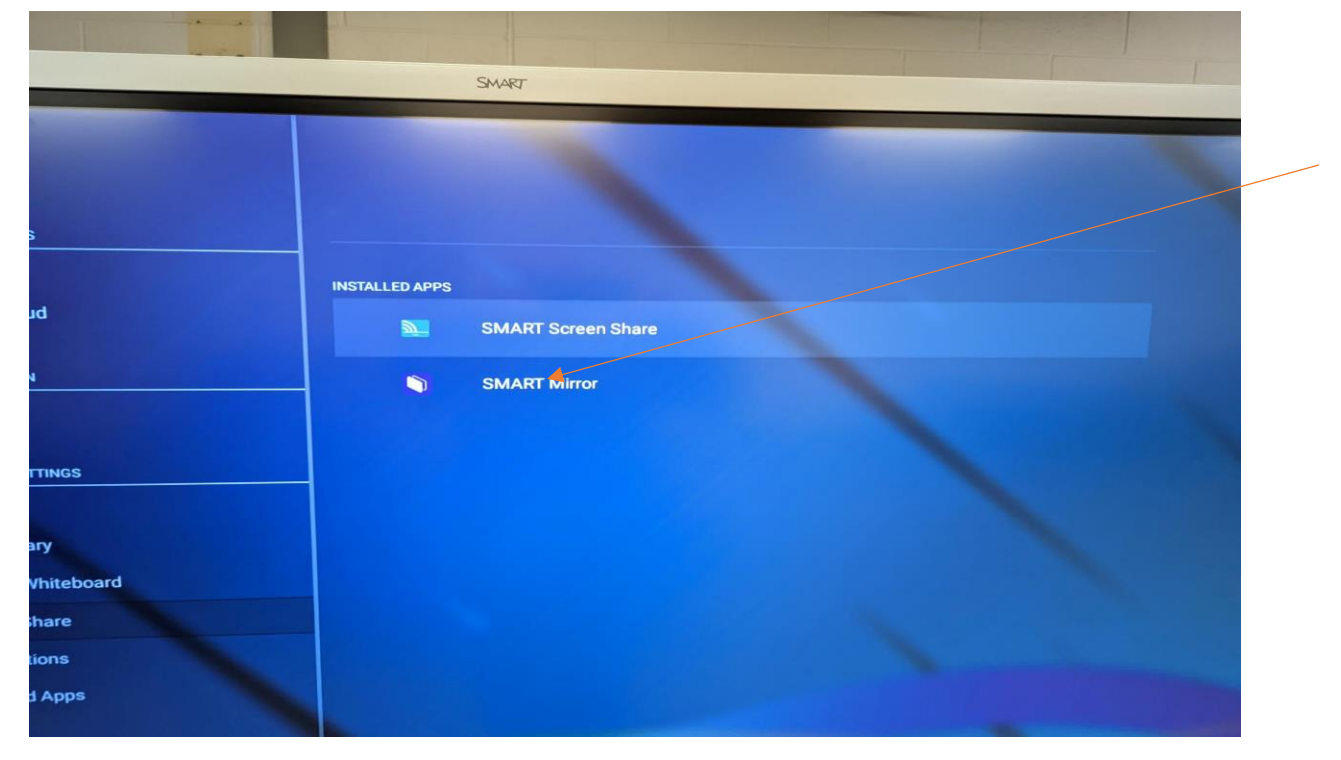

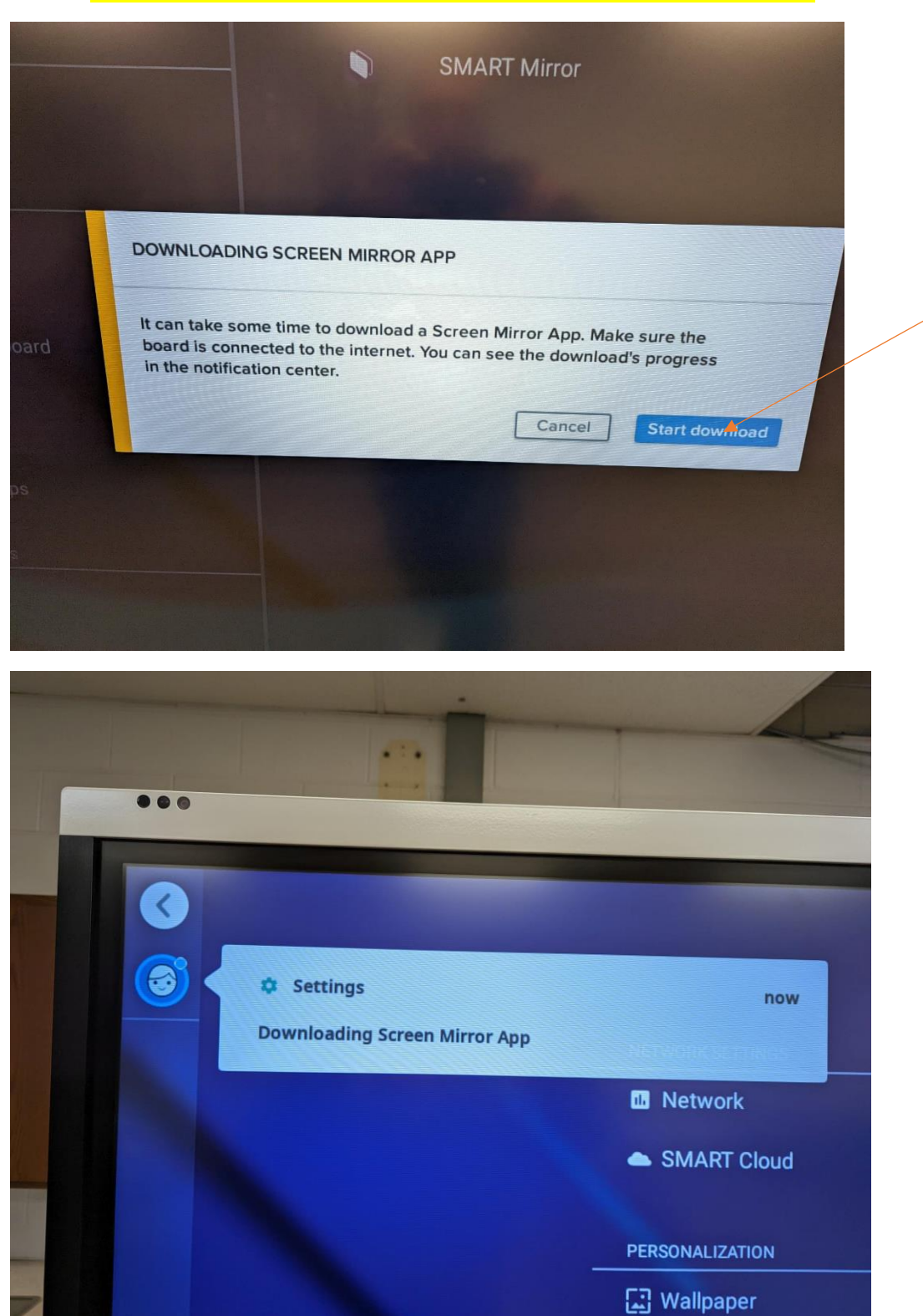

3. You will be prompted to download the app, just hit start download

4. You should have smart mirror selected after download finishes. Then hit the home button on smart board and click screen share and you should see image below.

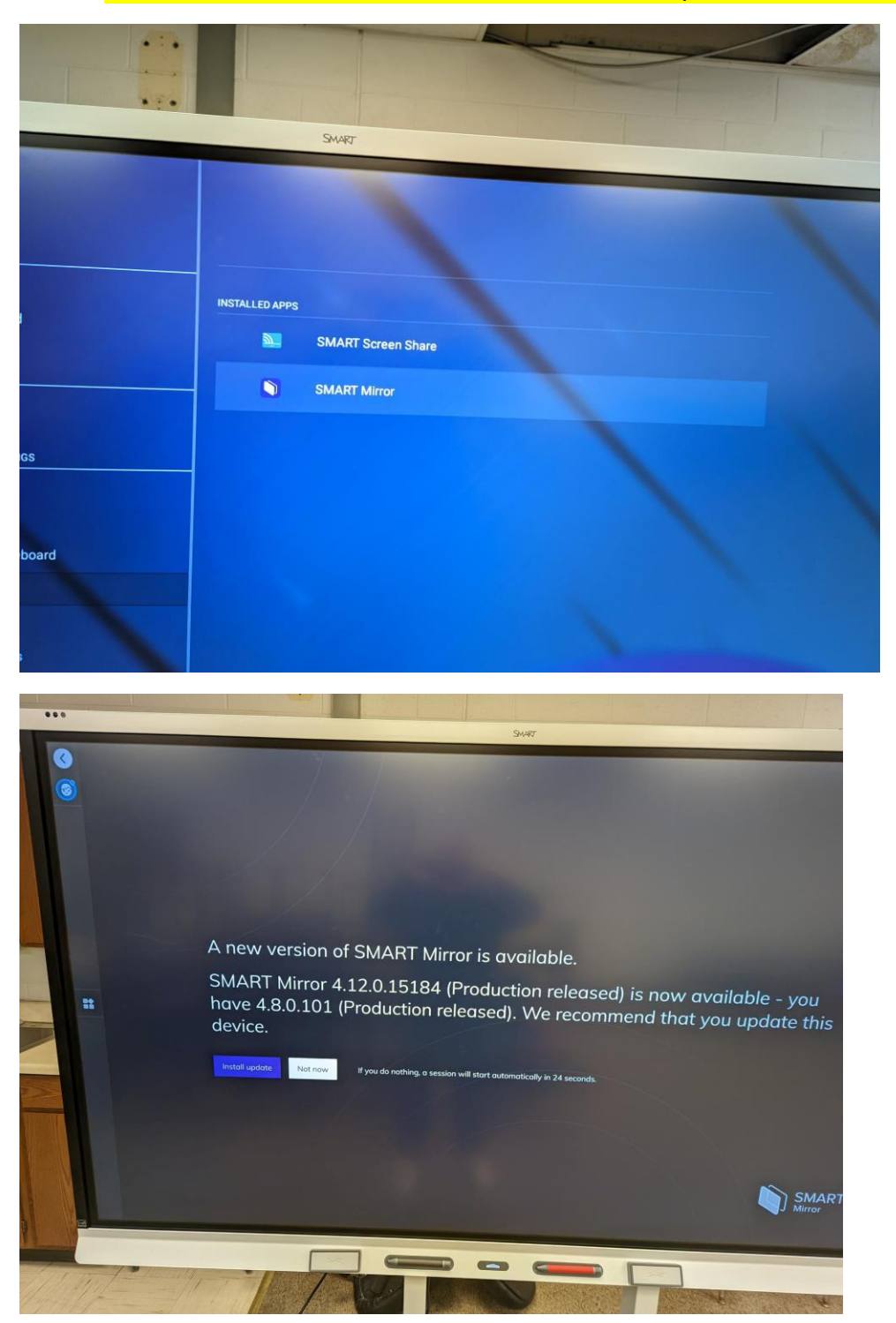

5. You can select install update or just select not now. If you select install update you will see screen below.

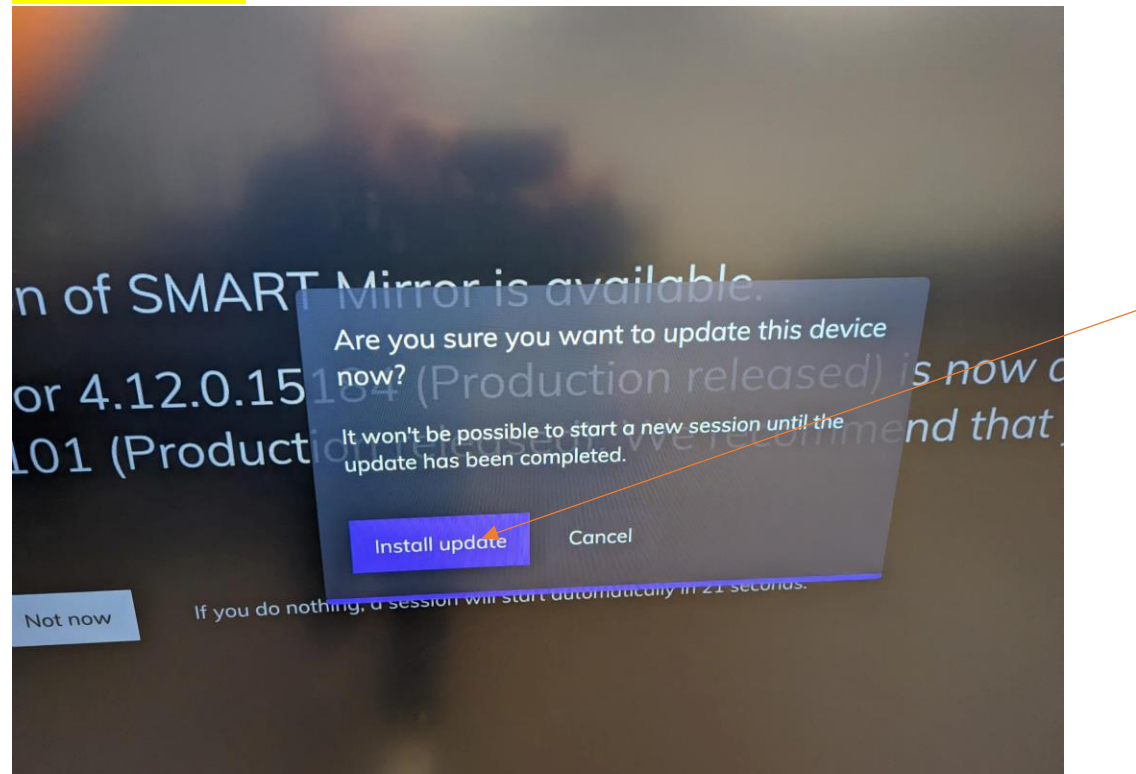

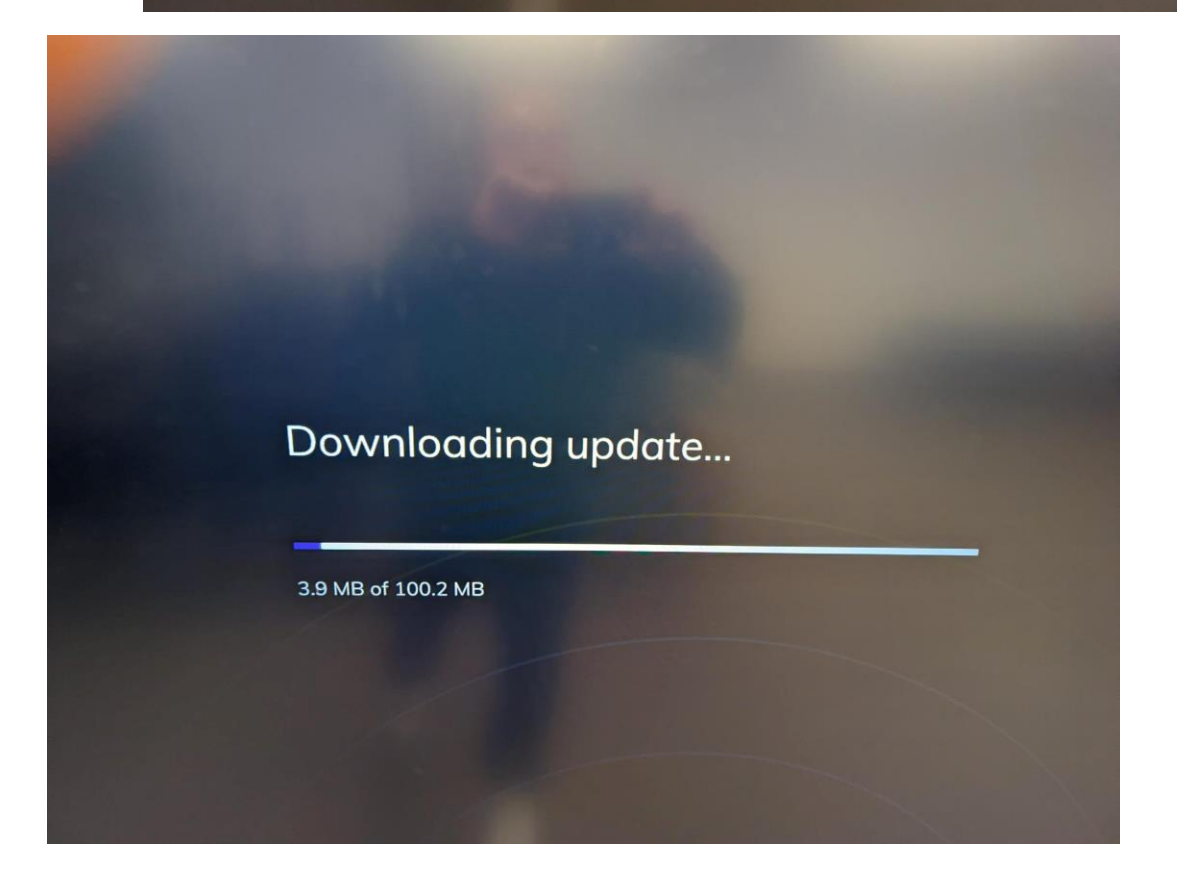

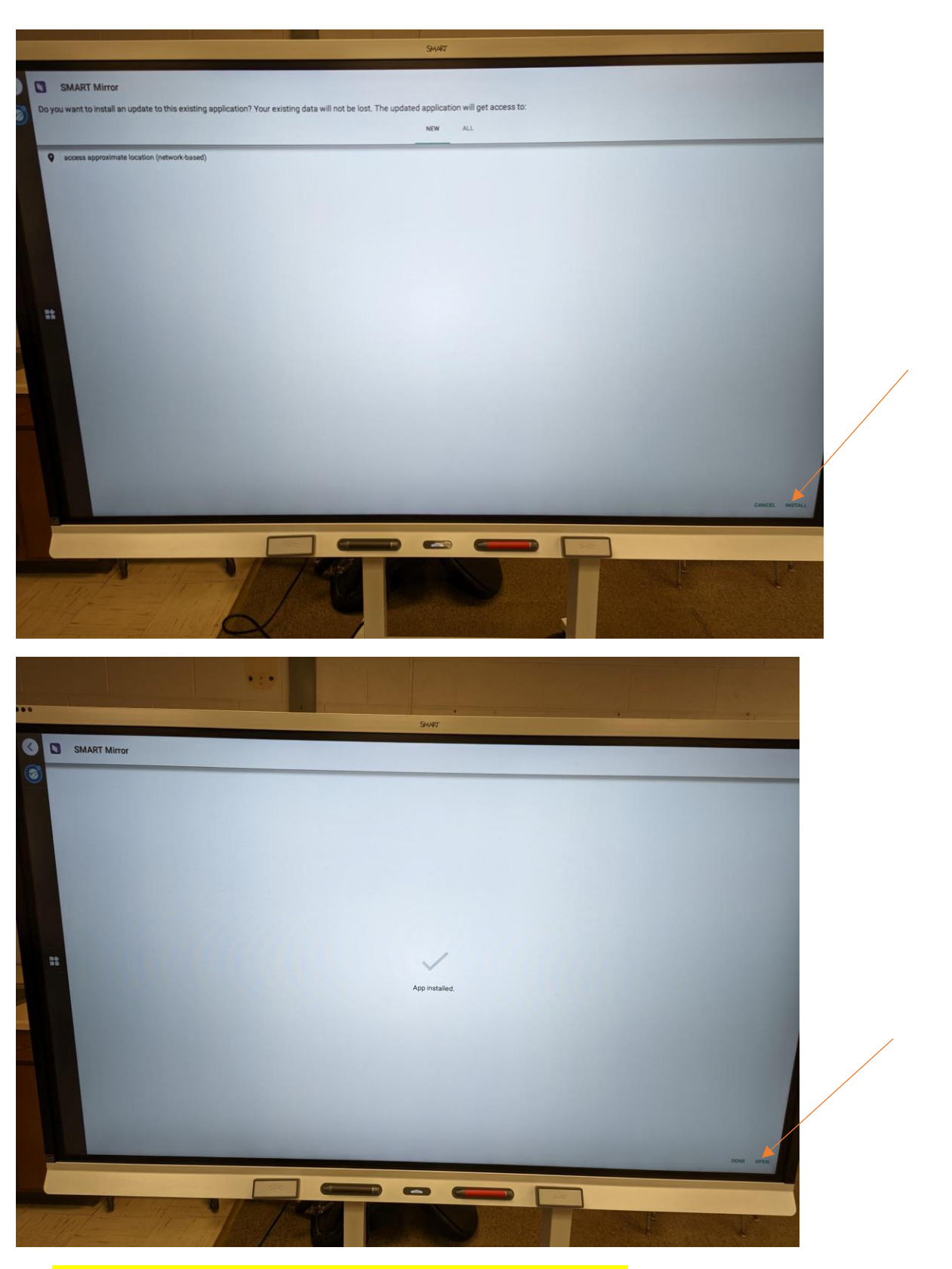

6. After all the above steps, you should see screen below.

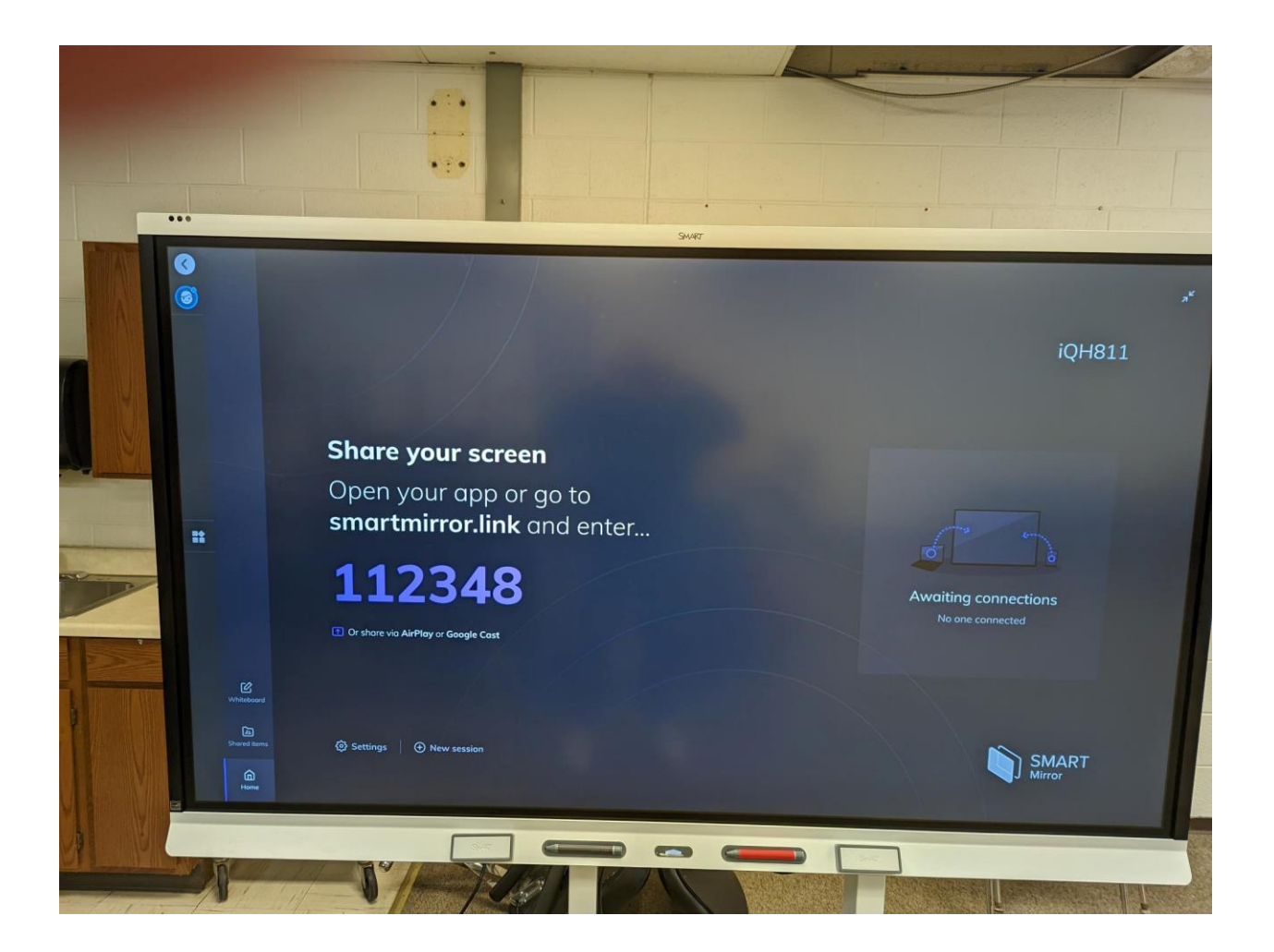